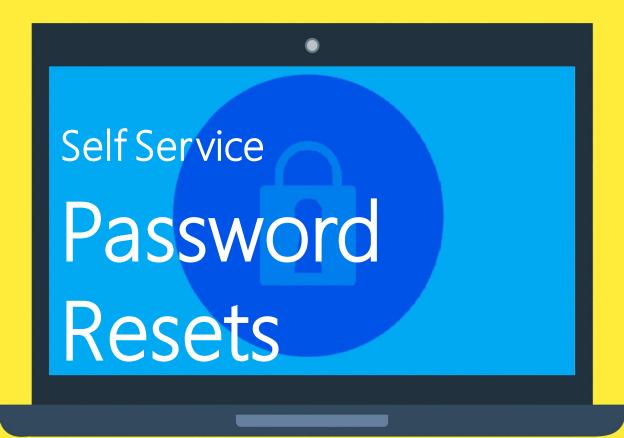

### Register for self service password resets

To make sure you can reset your Exeter College password in the future, you need to sign up to the Self Service Password Reset service. It's really quick and easy to do....

Please note your account will need to be active and you **must know** your current password to sign up. If you don't currently know your password, you will need an LRC or ICT team member to reset it for you first.

- 1 Visit: https://aka.ms/ssprsetup
- Sign in to your account
  Using your Exeter College
  E-Mail Address and Password

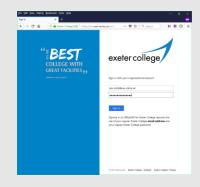

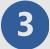

### Set up your account verification options

If you forget a password and need to reset it, we will need to verify your account and that you are who you say you are.

In person we might ask you to confirm a part of your address, ID number, or a telephone number.

To be able to use the Self Service options, you'll be sent a token number every time you use the service.

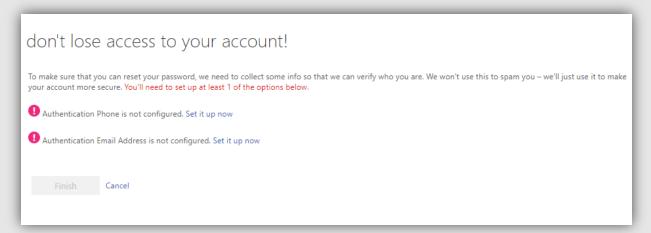

Choose how you would like to receive this token. You only need to set up one of the options, but can set up both if you prefer.

- Authentication Phone is not configured. Set it up now
- Authentication Email Address is not configured. Set it up now

Please note: If you choose "E-Mail Address" – this should be your non-college email account, i.e a personal Gmail, Hotmail, iCloud account.

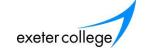

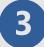

### Set up your account verification options (Continued)

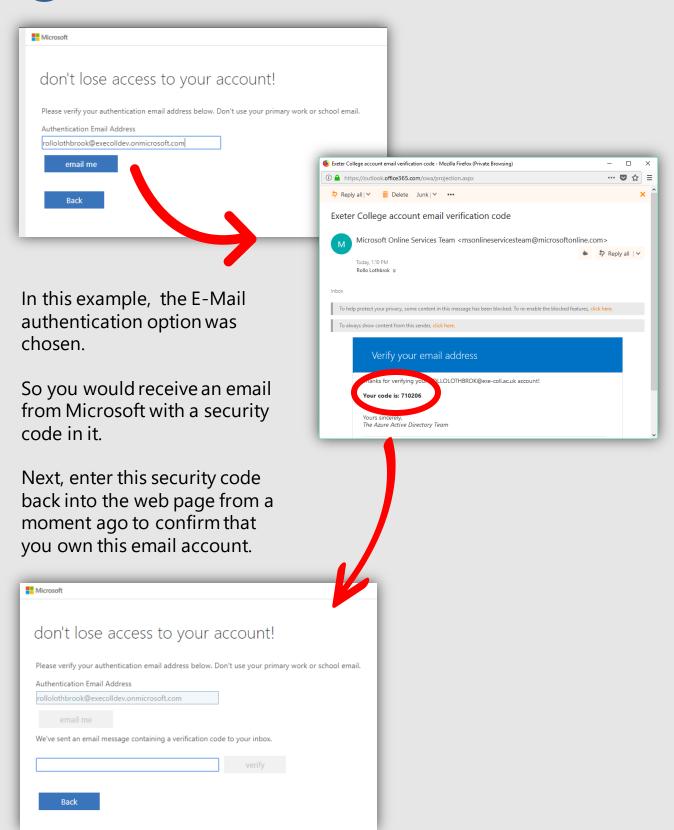

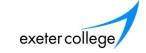

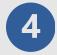

### You're all set

Congratulations! You have successfully set up access to the **Self Service Password Reset** service.

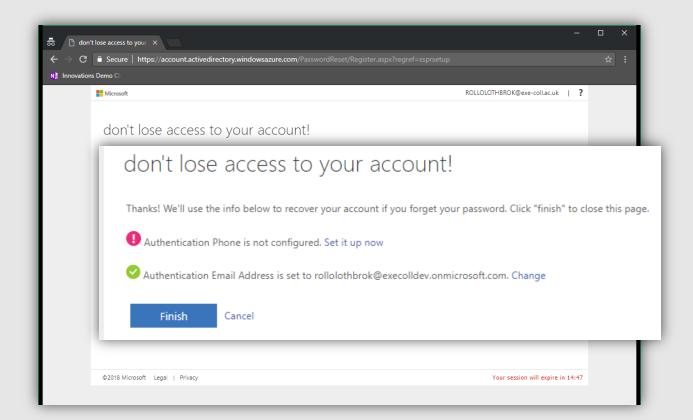

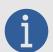

### Why not double up?

If you want to add another verification method, simply repeat the process for each of the "Set it up now" links above.

#### l.e.

- Authenticate with phone, or
- Authenticate with E-Mail Address

You might find using a mobile phone is quicker and easier than using an E-Mail address, but it is worth setting up both options in case you lose your device.

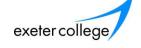

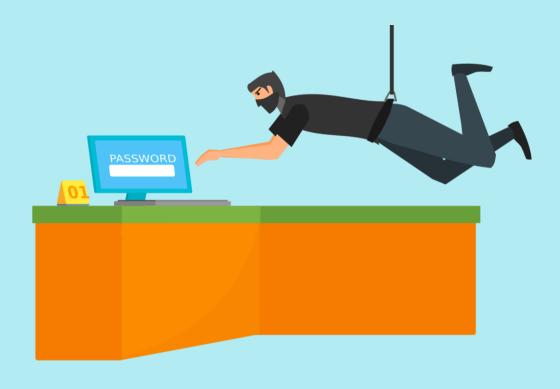

## Reset a forgotten password

As long as you have already registered for the **Self Service Password Reset** (SSPR) service, you can reset your own password, by typing the following address into a browser:

- 1 Visit: https://aka.ms/sspr
- Enter your Exeter College **email address** & type in the capture security code. (to ensure you're not a robot)

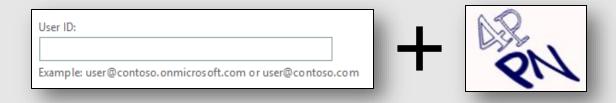

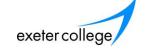

### Verify your account

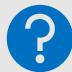

... ♥ ☆ ≡

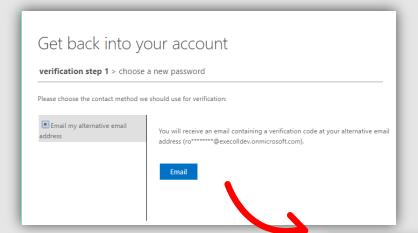

If you chose email when setting up Self Service Password Reset, you will get the option to receive your reset code by email. The code will be sent to your second / personal email address.

If you chose Mobile or Phone, you will be able to opt for a text message, or Phone call to get your code.

Enter this "verification code" into

the box

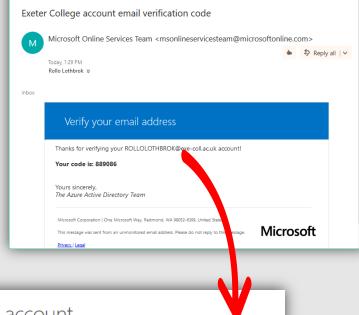

Exeter College account email verification code - Mozilla Firefox (Private Browsing)

https://outlook.office365.com/owa/projection.aspx

Ş Reply all | ✓ m Delete Junk | ✓ •••

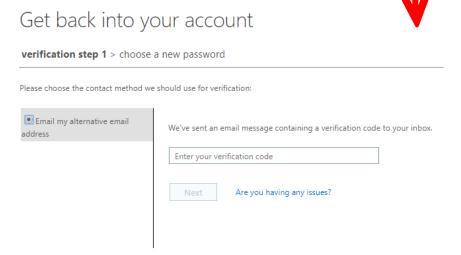

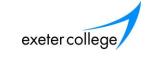

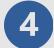

# Choose a new Password

Enter your new password, and again in the confirm password box.

You may need to sign in again with your new password.

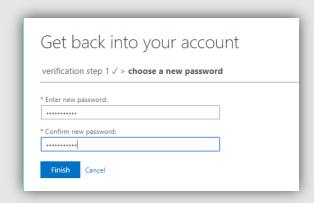

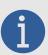

### Tips on choosing a password

Keep it secret... Keep it safe.

Never share your password. Even with IT. Never reuse Passwords across different sites or services

Use special
Characters &
Characters too...
numbers too...
"Hard to guess"
Becomes...
Becomes...
=)H@rd2Gue33

Avoid easy to discover info, like pet names and birthdays

Garfield92

Don't write your

password down.

password down.

post-It.

post-It.

post-It.

remember it, try

again

### Passwords used on Exeter College systems:

- Must contain at least eight characters and should include any three of the following:
  - Uppercase letters, lowercase letters, numbers, special characters (such as !^\*:/\<>)
- Must be changed every 59 days
- Cannot reuse any of your last 15 passwords (you should always create a new one)

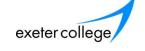